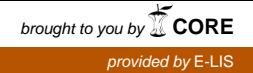

# **Linee guida per la visualizzazione degli OPAC (On line Public Access Catalogue)**

## **Edizione italiana degli esempi**

**a cura di Giovanna Frigimelica** 

originally published as Guidelines for Online Public Access Catalogue (OPAC) Displays 2005 in English by The International Federation of Library Associations and Institutions (IFLA) The Hague, Netherlands

> Traduzione italiana delle Linee guida in OPAC / Andrea Marchitelli, Giovanna Frigimelica Roma: AIB, 2012 ISBN 978-88-7812-215-4

L'opera *Linee guida per la visualizzazione degli OPAC (On line Public Access Catalogue). Edizione italiana degli esempi* è distribuita con licenza Creative Commons Attribuzione - Non commerciale - Non opere derivate 3.0 Italia. Se ne consente la riproduzione, diffusione, comunicazione ed esposizione al pubblico, esecuzione, rappresentazione e recitazione, purché non a fini commerciali o di lucro, e a condizione che siano citati l'autore e la URL originale http://www.aib.it/attivita/attivita-internazionale/documenti-iflatradotti-in-italiano/opac-esempi/. Non è consentito alterare o trasformare quest'opera, né trarne opere derivate http://creativecommons.org/licenses/by-nc-nd/3.0/

*Nota: Gli esempi pubblicati sopra sono tratti da cataloghi reali, modificati solo per una visualizzazione più chiara e ai soli fini esemplificativi delle linee guida ai quali si accompagnano. Possono quindi contenere errori o/o imprecisioni nei dati e non sono da considerare esempi raccomandati di applicazione di normative catalografiche.* 

*Illustra la raccomandazione 1.2: Rendere chiaro all'utente come è stata raggiunta la visualizzazione Illustra la raccomandazione 1.3: Rendere chiaro all'utente cosa è visualizzato* 

L'utente vede come prima schermata:

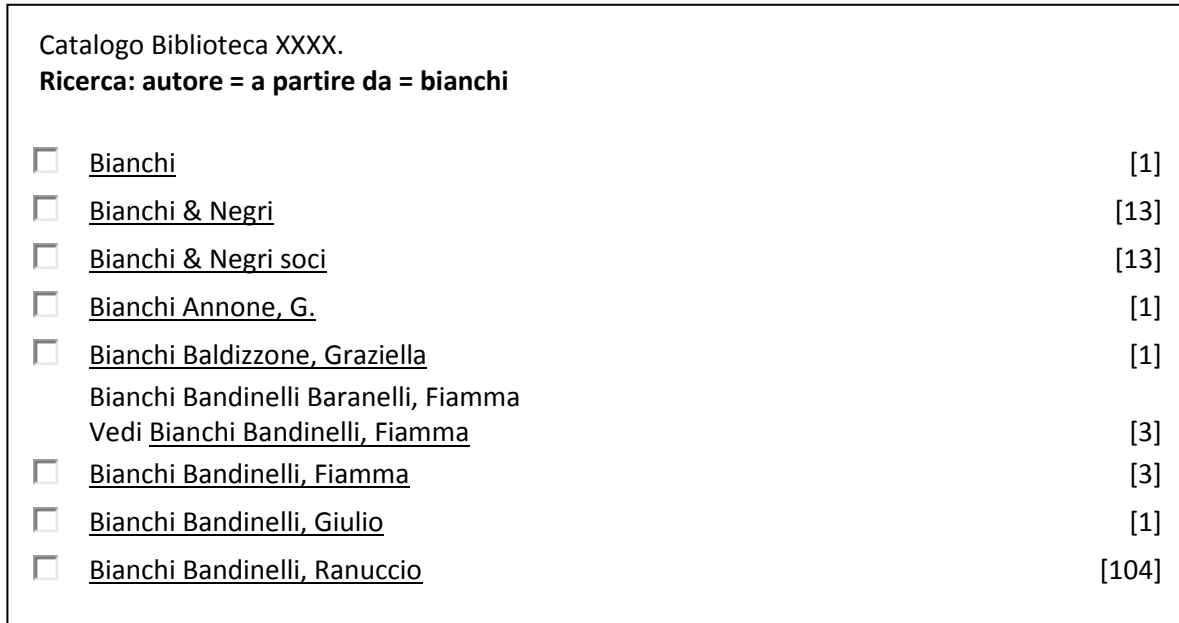

Scegliendo l'ultima riga, la seconda schermata risulta essere:

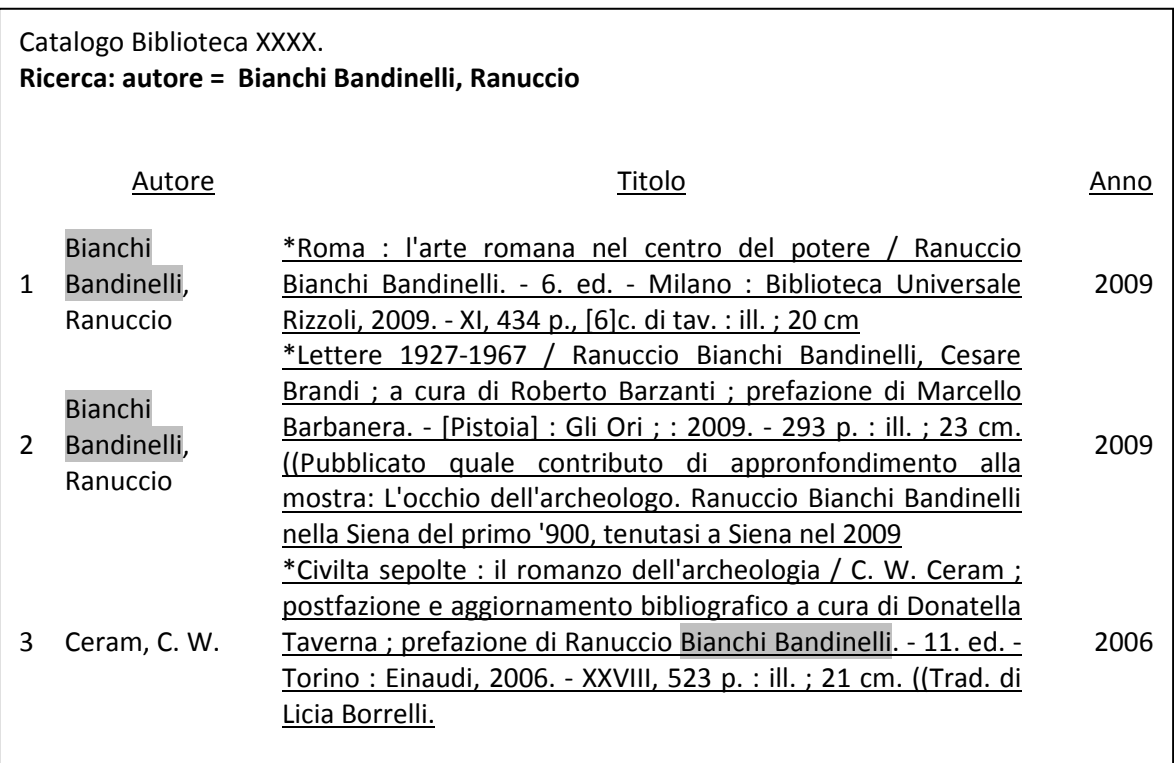

*Illustra la raccomandazione 2.1: Le visualizzazioni dovrebbero essere progettate per facilitare gli utenti nella localizzazione e identificazione delle risorse desiderate.* 

*Illustra la raccomandazione 5.1: Visualizzare i record bibliografici, gli authority record o un indice in base al tipo di ricerca.* 

L'esempio mostra i risultati per una ricerca specifica per campi in un campo senza controllo di autorità

*Illustra la raccomandazione 5.3: Visualizzazione dei record in un breve sommario. Illustra la raccomandazione 5.4: Selezione dei record dalla visualizzazione breve. Illustra la raccomandazione 6.1: Visualizzare i risultati in un ordine comprensibile. Illustra la raccomandazione 6.2: Consentire all'utente di selezionare l'ordine di presentazione.* 

Secondo quanto previsto dalla raccomandazione 6.4, la visualizzazione analitica derivata dalla ricerca nel seguente esempio dovrebbe seguire l'ordine stabilito nella visualizzazione breve dalla quale i record sono stati selezionati (per es. per anno, autore o titolo a seconda dell'opzione di ordinamento selezionata).

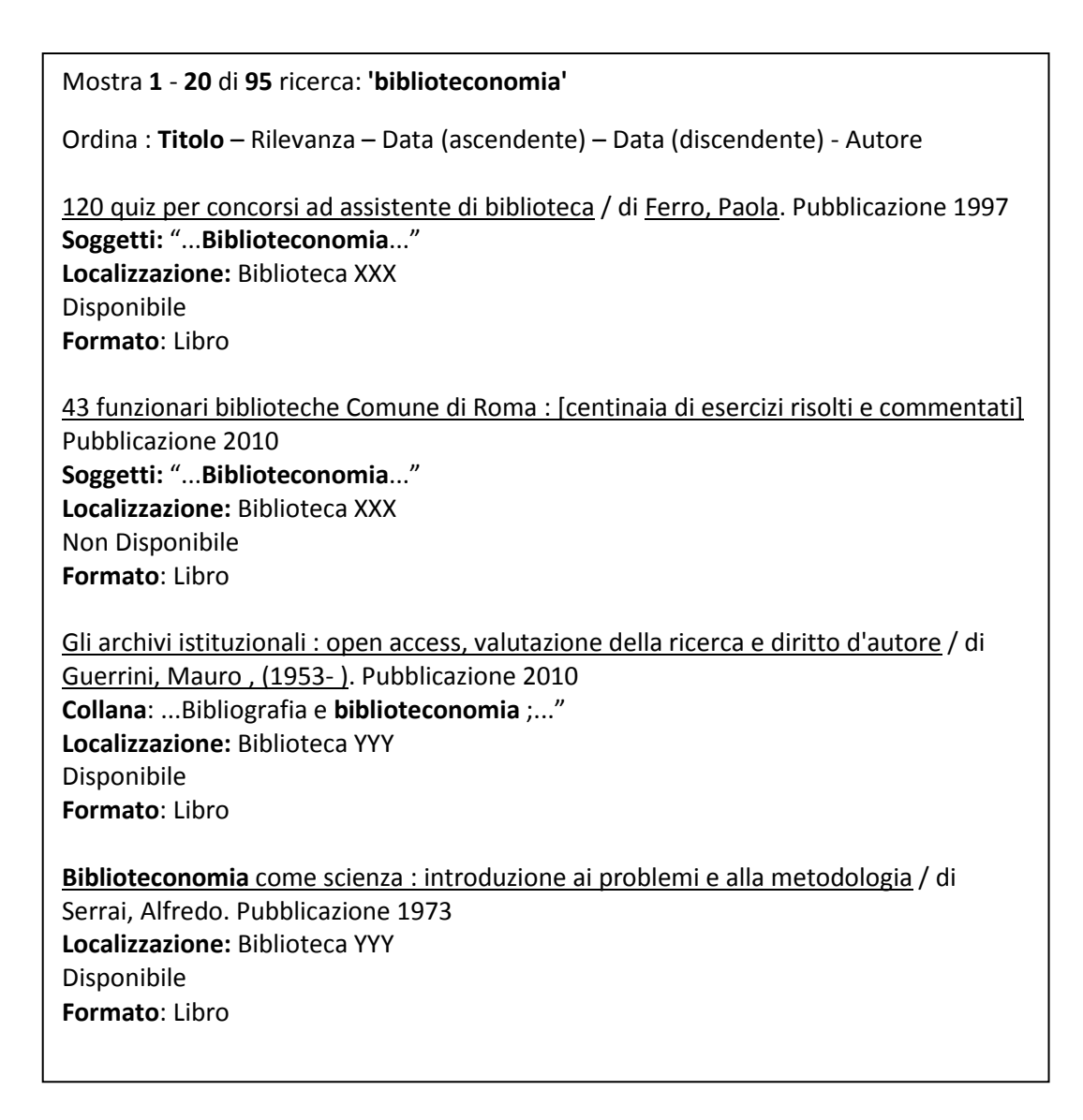

*Illustra la raccomandazione 5.1: Visualizzare i record bibliografici, gli authority record o un indice in base al tipo di ricerca.* 

L'esempio mostra i risultati per una ricerca specifica per campo soggetto ad authority control. Consente la selezione di un record, di più d'uno o di tutti in una lista di visualizzazione breve (raccomandazione 5.4).

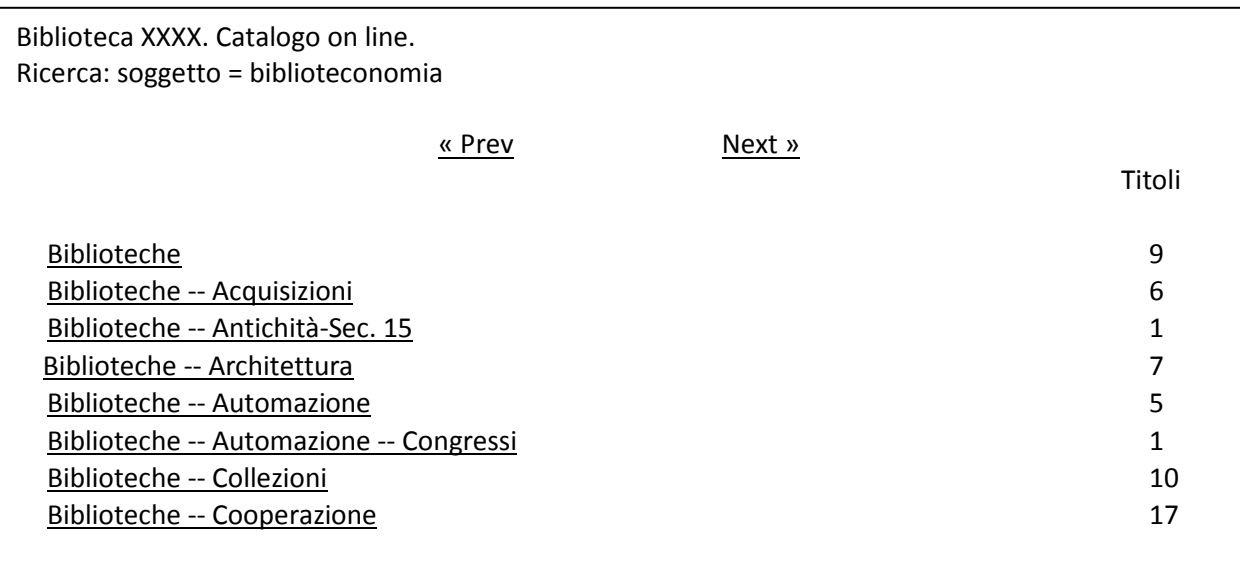

*Illustra la raccomandazione 5.2: Fornire l'opzione di visualizzazione dei record secondo il modello FRBR. Illustra la raccomandazione 7.7: Navigazione da opere su a opere di.* 

Visualizzazione in due fasi; visualizzazione utile delle espressioni e manifestazioni di un'opera. La seguente visualizzazione dei risultati iniziali dovrebbe risultare ogni qualvolta l'intestazione Shakespeare viene selezionata:

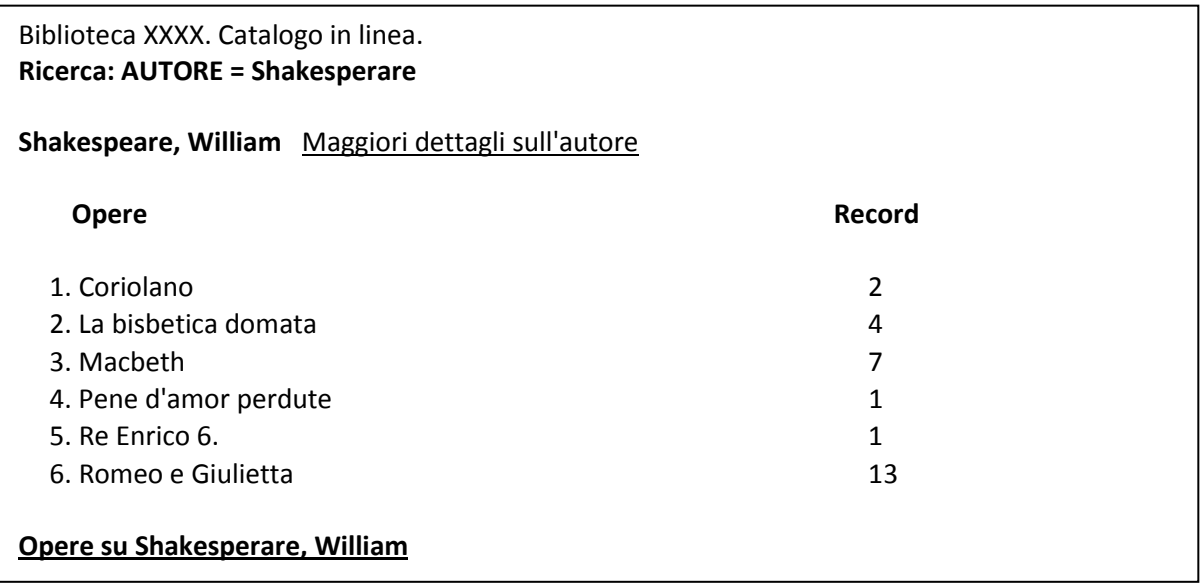

Quando l'utente seleziona dalla visualizzazione del titolo "Macbeth", dovrebbe comparire la seguente visualizzazione:

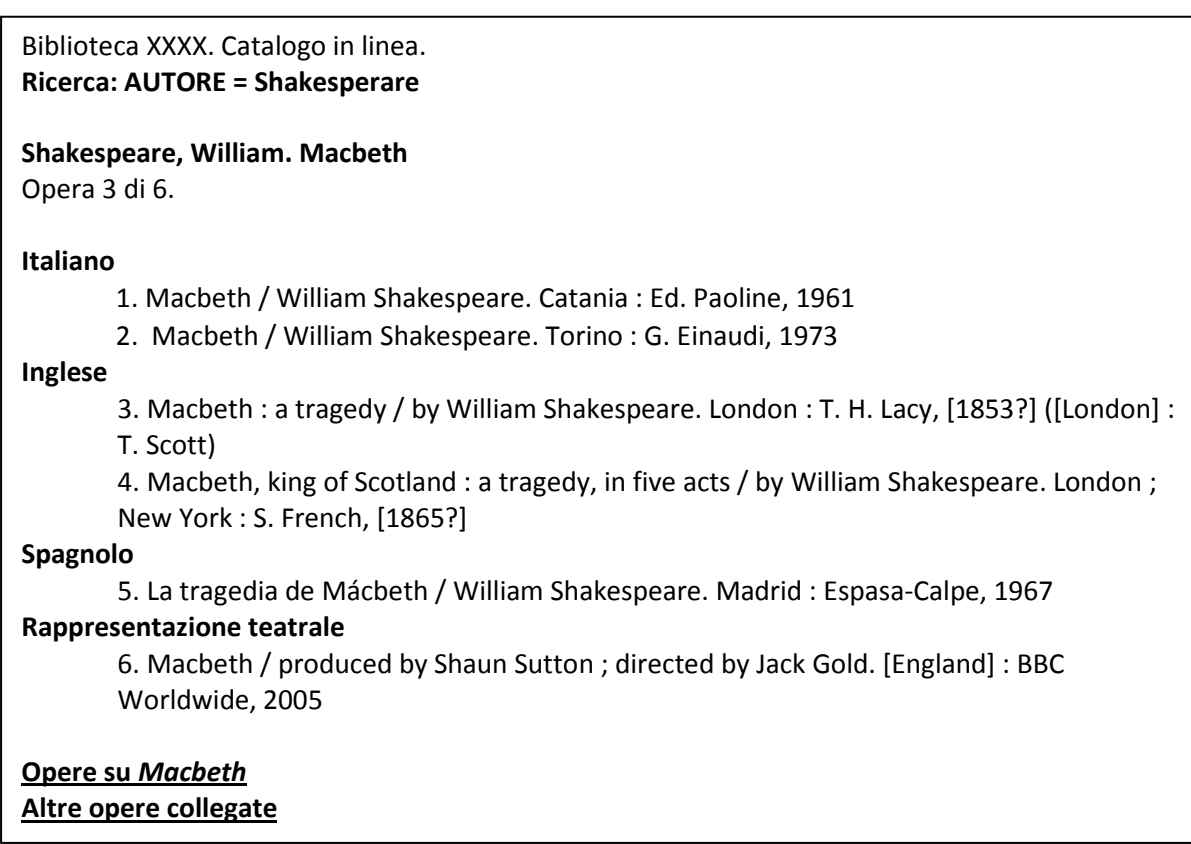

4

*Illustra la raccomandazione 5.3: Visualizzazione dei record in un breve sommario Illustra la raccomandazione 5.4 : Selezione dei record dalla visualizzazione breve Illustra la raccomandazione 7.7: Navigazione da opere su a opere di* 

La seguente visualizzazione dovrebbe comparire ogni volta che l'intestazione Shakespeare viene selezionata:

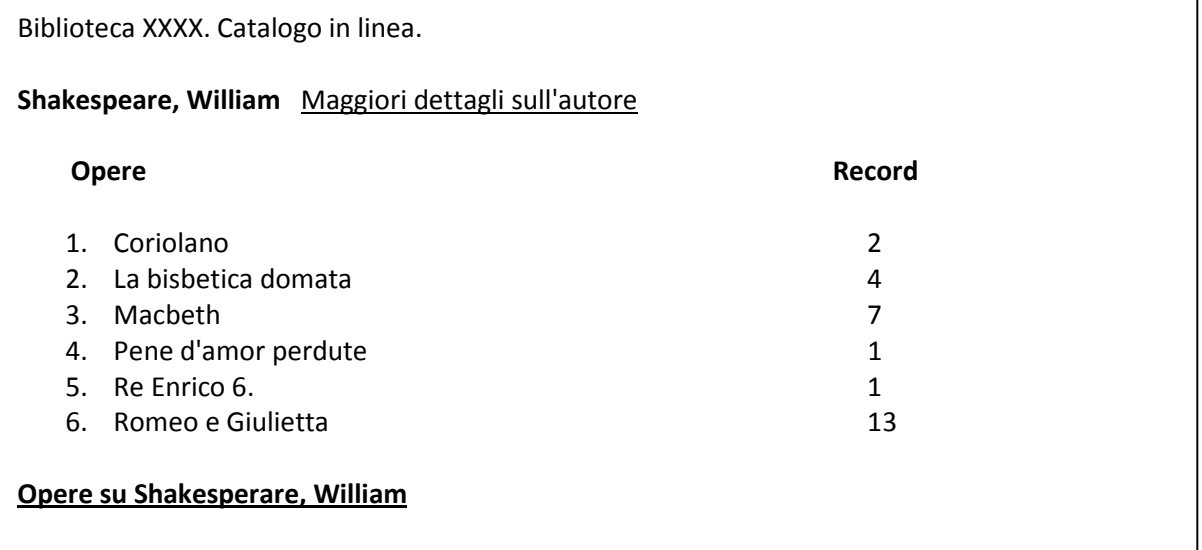

Quando il collegamento ipertestuale "Opere su Shakesperare, William" viene cliccato, dovrebbe comparire la seguente visualizzazione:

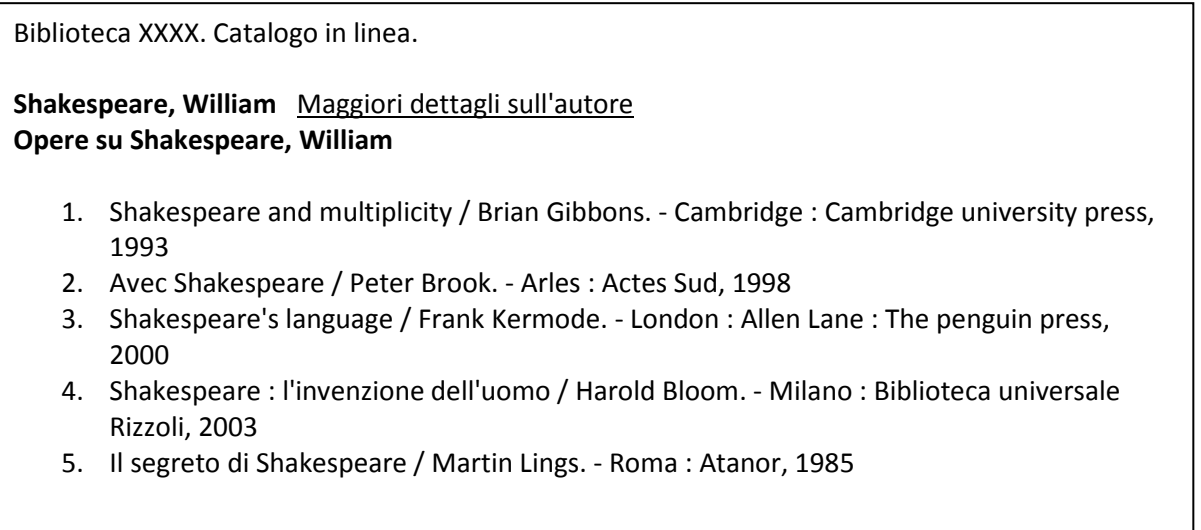

*Illustra la raccomandazione 1.3: Rendere chiaro all'utente cosa è visualizzato Illustra la raccomandazione 1.4: Visualizzare i dati testuali nella forma in cui sono stati immessi, ed esplicitare i codici e i numeri di classificazione se visualizzati Illustra la raccomandazione 2.1: Le visualizzazioni dovrebbero essere progettate per facilitare gli utenti nella localizzazione e identificazione delle risorse desiderate Illustra la raccomandazione 5.6: Visualizzazione di un singolo record recuperato Illustra la raccomandazione 5.7: Formato di visualizzazione analitico Illustra la raccomandazione 5.8: Contenuto e struttura della visualizzazione analitica di record bibliografici Illustra la raccomandazione 5.12: Consentire agli utenti la possibilità di avere una visualizzazione del record codificata* 

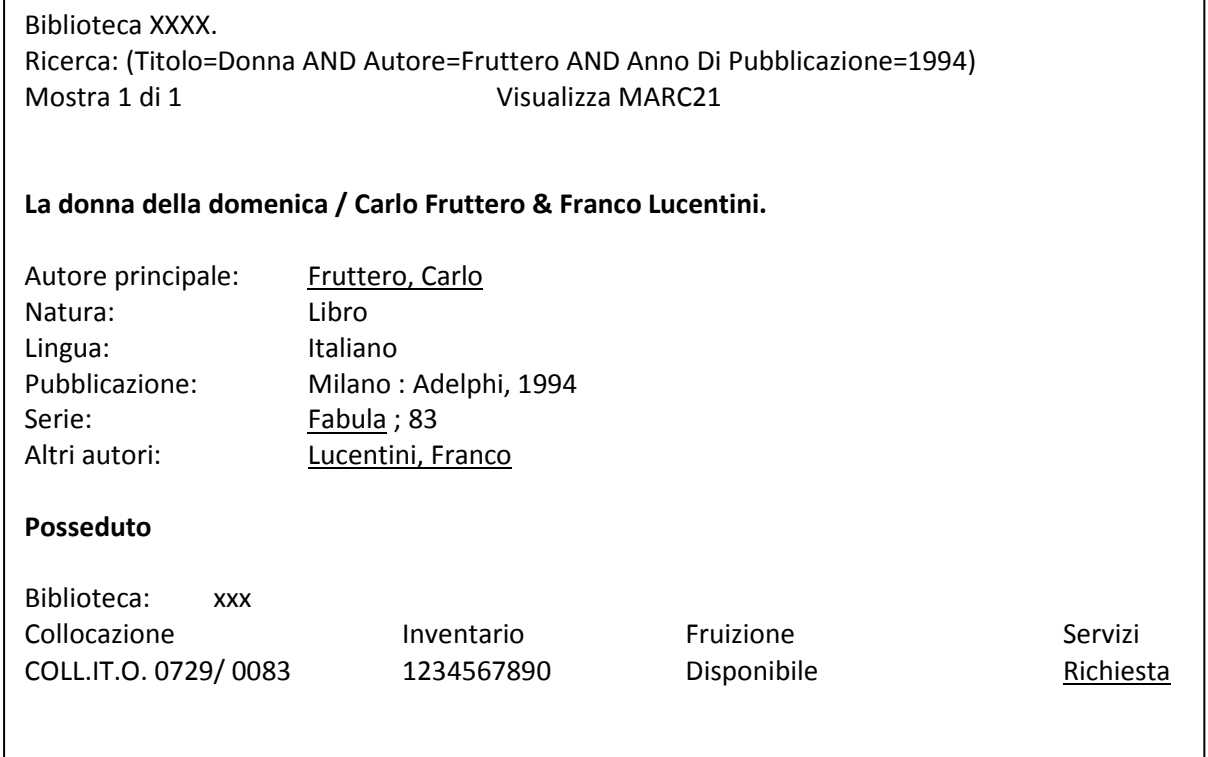

*Illustra la raccomandazione 5.9: Contenuto e struttura della visualizzazione analitica di authority record Illustra la raccomandazione* 7.4: *Navigazione da record di authority a record di authority* 

La visualizzazione seguente potrebbe essere mostrata all'utente che in una visualizzazione precedente avesse cliccato il link "Informazioni su questo termine".

Catalogo in linea (OPAC) della Biblioteca XXXX **Teatro**  *Registra le opere relative all'arte drammatica in generale; per il solo genere letterario v. Letteratura drammatica*  **Soggetti collegati**  Artisti di teatro Compagnie teatrali Costumi teatrali Direzione artistica Rappresentazione Recitazione **Rimandi da altri soggetti**  Cinematografo Letteratura drammatica **Spettacoli** 

*Illustra la raccomandazione 5.9: Contenuto e struttura della visualizzazione analitica di authority record Illustra la raccomandazione 7.4: Navigazione da record di authority a record di authority* 

La visualizzazione analitica di un authority record può essere ottenuta cliccando il link "Informazioni su questa intestazione" in una visualizzazione analitica di un record.

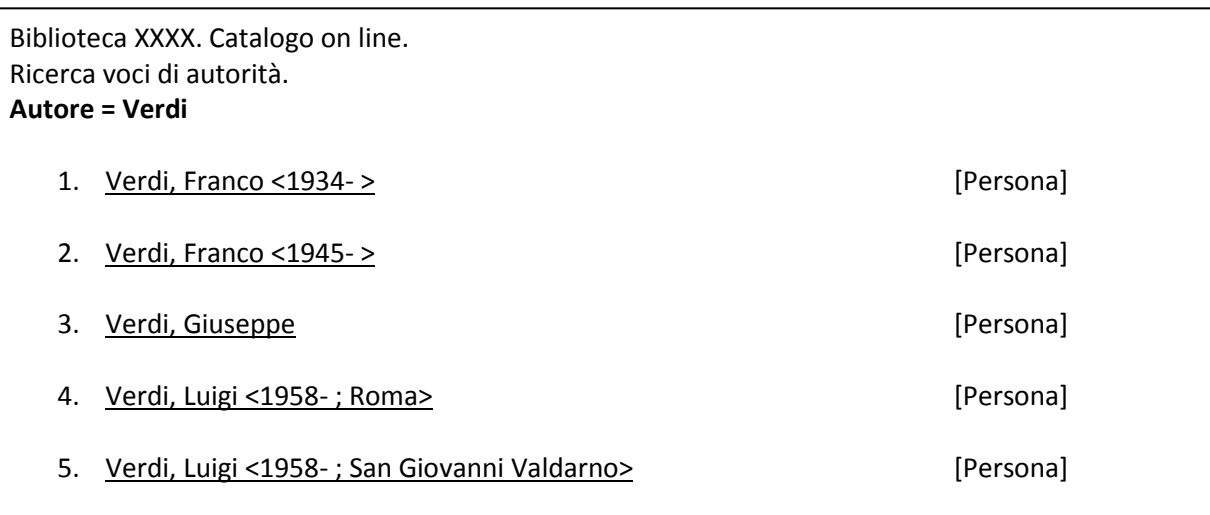

### Scheda: 3/5 **Tipo autore** Persona **Nome autore** Verdi, Giuseppe **Datazione** 1813-1901 **Nota informativa** Compositore musicale, senatore del Regno **Fonti**  - Archivio biografico italiano. A cura di Tommaso Nappo. Munchen etc., K.G. Saur, 1987-1996. (MICROFICHES) - Enciclopedia italiana di scienze lettere ed arti. Roma, Istituto della Enciclopedia italiana. 1929- - The new Grove dictionary of music and musician. Stanley, Sadie. 2. ed.. London, Macmillan press, 2001

Data di aggiornamento: 21/02/2012

*Illustra la raccomandazione 5.13: Fornire una visualizzazione in caso di assenza di risultati.* 

Quello che segue è un esempio di una ricerca senza risultato con il criterio soggetto "inizia con" *musica indie* e i termini sono contestualizzati all'interno dell'indice.

Biblioteca XXXX. Catalogo on line. **Risultati. Chiave di ricerca: MUSICA INDIE**  Ricerca per termini nella lista | Indietro | Avanti | Inizio | Fine 1. Musica - India - origini-1980 (1) 2. Musica indiana (3) 3. Musica indiana - origini-1980 (1) **[Il termine non trovato sarebbe qui. Premere il tasto Ricerca per termini...]**  4. Musica indostana (1) 5. Musica - Industria (1) 6. Musica - Influenza della tecnologia (1) 7. Musica - Influssi della filosofia orientale (1) 8. Musica - Influssi della tecnologia (1) 9. Musica - Influssi orientali (1)

*Illustra la raccomandazione 5.3: Visualizzazione dei record in un breve sommario Illustra la raccomandazione 5.4: Selezione dei record dalla visualizzazione breve Illustra la raccomandazione 5.5: Fornire opzioni per visualizzazioni con molti risultati Illustra la raccomandazione 6.1: Visualizzare i risultati in un ordine comprensibile Illustra la raccomandazione 6.2: Consentire all'utente di selezionare l'ordine di presentazione* 

Secondo la raccomandazione 6.4, la visualizzazione singola dei record in risposta alla ricerca dell'esempio seguente dovrebbe seguire l'ordine stabilito nella visualizzazione breve dalla quale i record sono stati selezionati (per es. per anno, autore o titolo a seconda dell'opzione di ordinamento selezionata).

L'esempio illustra anche come consentire un posizionamento facile all'interno di una lista di record (raccomandazione 5.5).

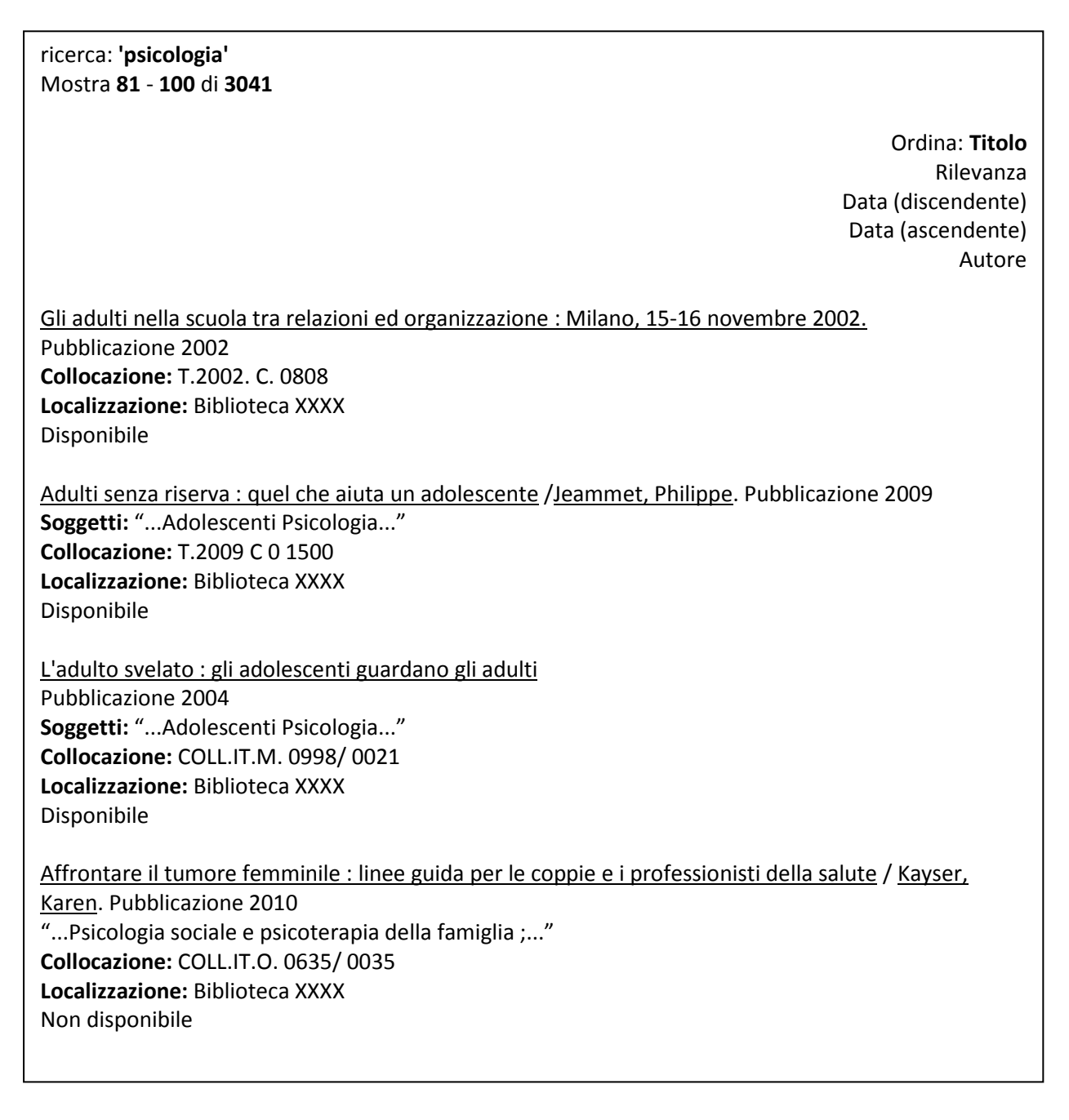

*Illustra la raccomandazione 5.11: Visualizzare i termini di un authority file con i sottoelementi o le suddivisioni* 

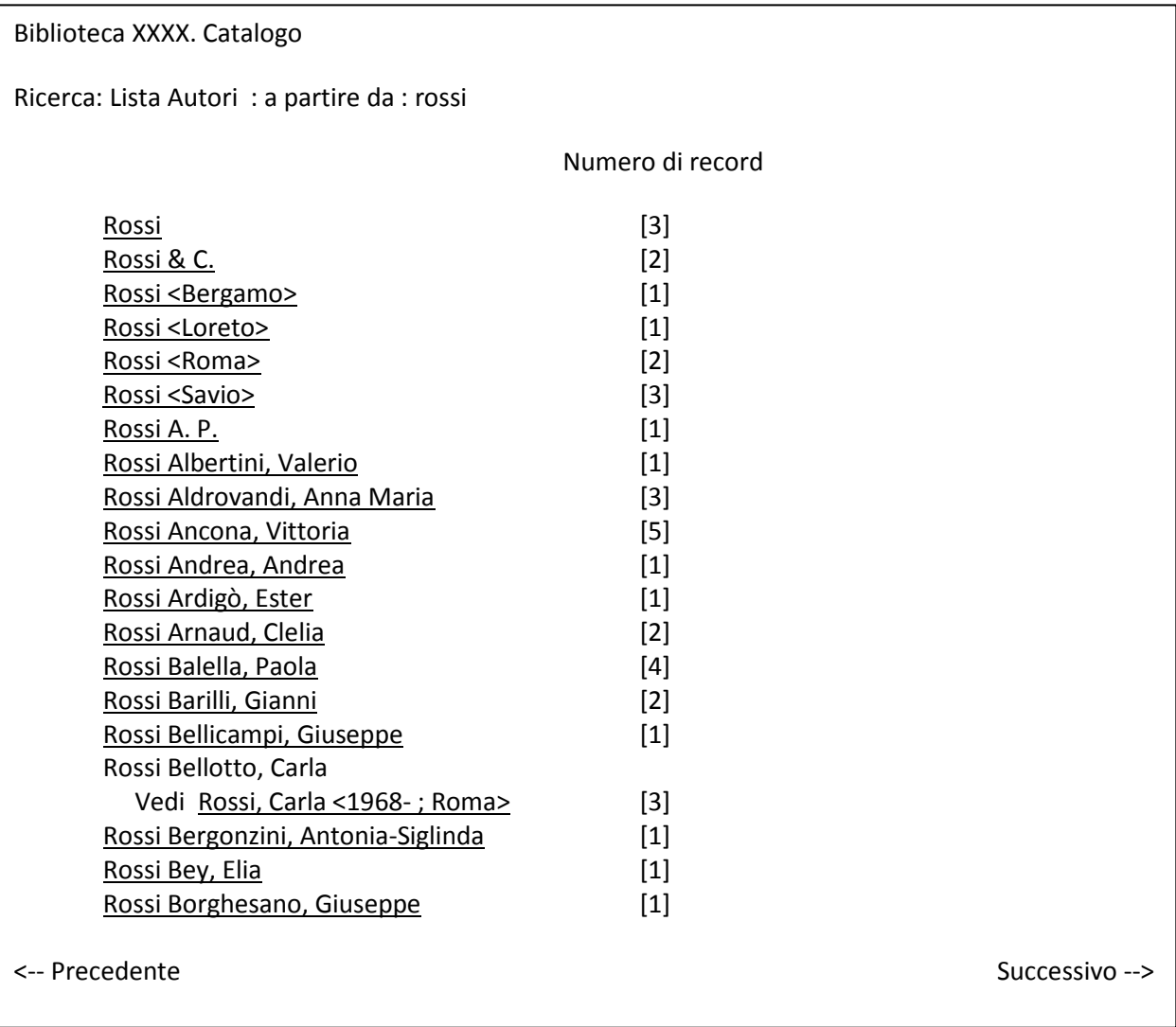

*Illustra la raccomandazione 5.11: Visualizzare i termini di un authority file con i sottoelementi o le suddivisioni* 

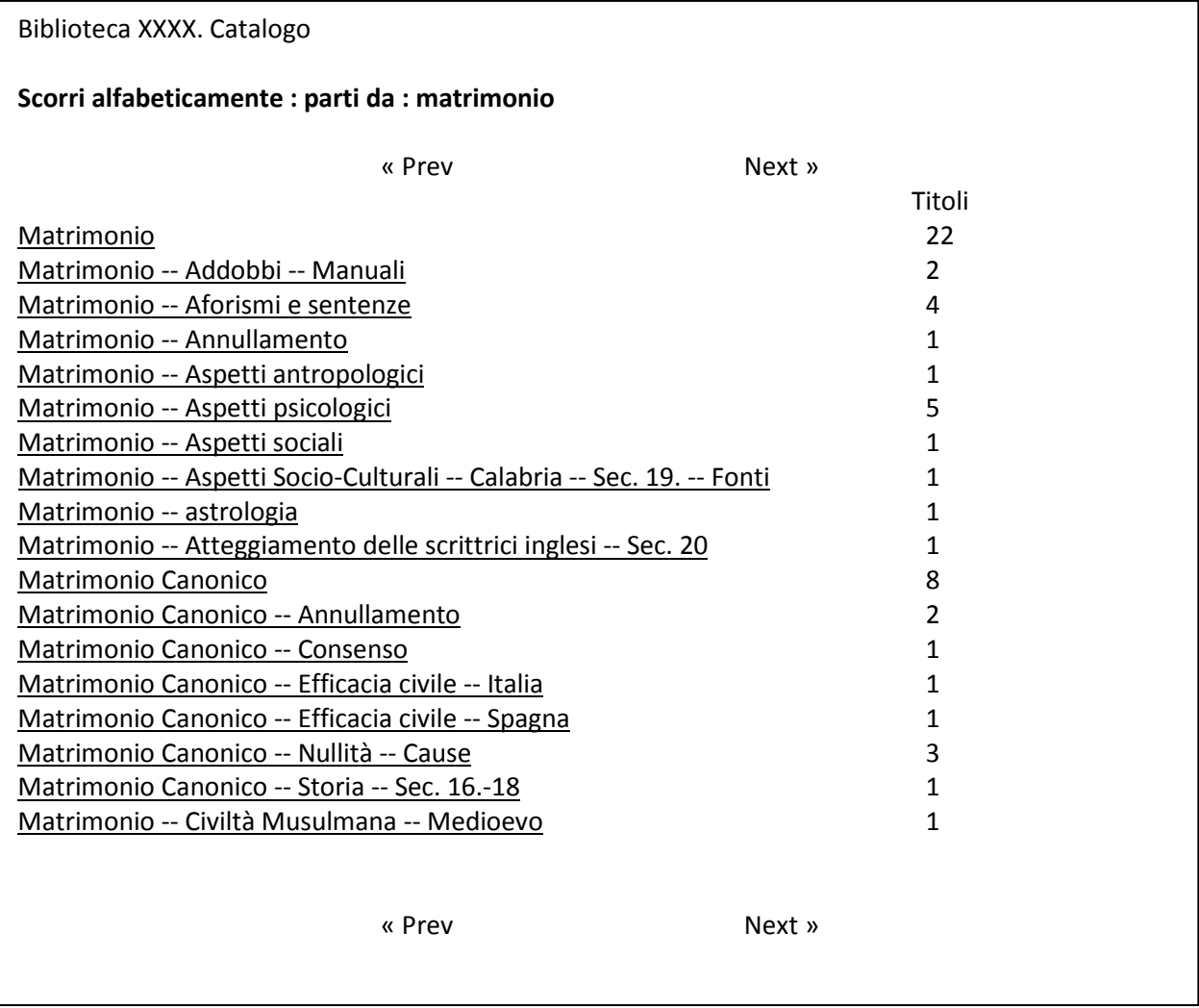

*Illustra la raccomandazione 2.1: Le visualizzazioni dovrebbero essere progettate per facilitare gli utenti nella localizzazione e identificazione delle risorse desiderate Illustra la raccomandazione 5.7: Formato di visualizzazione analitico Illustra la raccomandazione 5.8: Contenuto e struttura della visualizzazione analitica di record bibliografici Illustra la raccomandazione 5.12: Consentire agli utenti la possibilità di avere una visualizzazione del record codificata* 

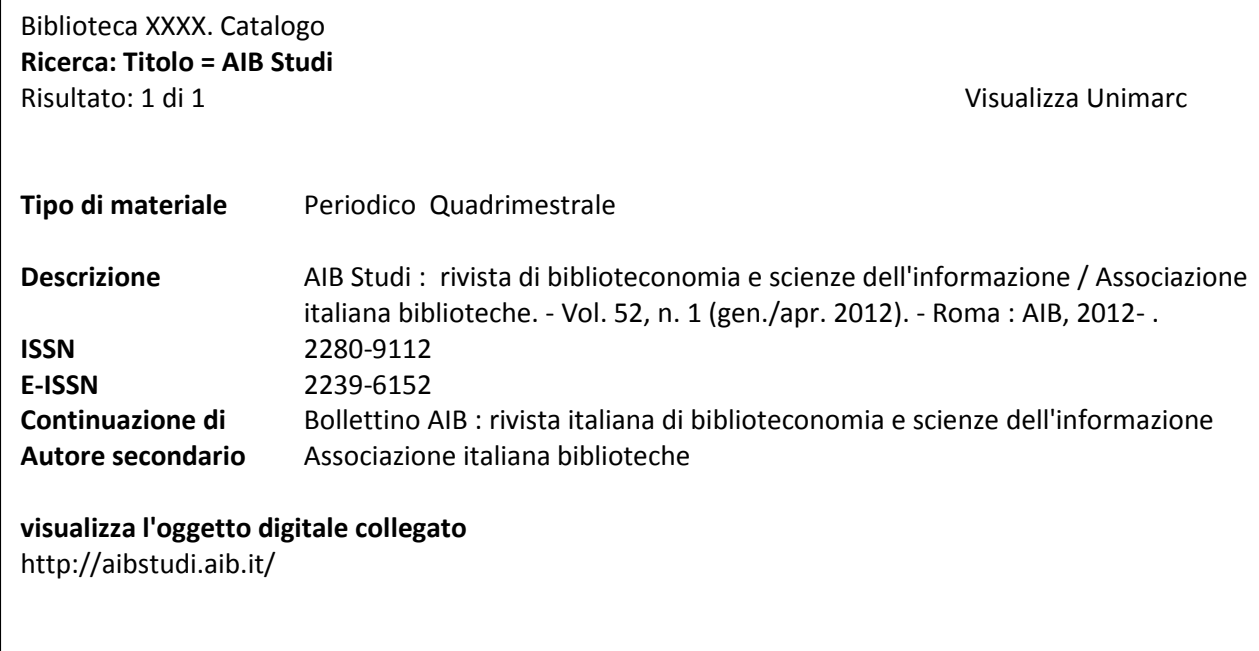

*Illustra la raccomandazione 2.1: Le visualizzazioni dovrebbero essere progettate per facilitare gli utenti nella localizzazione e identificazione delle risorse desiderate* 

*Illustra la raccomandazione 3.2: Per le interfacce, usare lingue ufficiali e altre lingue utilizzate dalla comunità servita. Fornire interfacce in altre lingue quando necessario* 

*Illustra la raccomandazione 4.2: Consentire agli utenti di scegliere la lingua, il formato di visualizzazione del record, e il metodo di ricerca* 

*Illustra la raccomandazione 5.7: Formato di visualizzazione analitico* 

*Illustra la raccomandazione 5.8: Contenuto e struttura della visualizzazione analitica di record bibliografici Illustra la raccomandazione 5.12: Consentire agli utenti la possibilità di avere una visualizzazione del record codificata* 

Per illustrare in particolare le raccomandazioni 3.2 e 4.2, gli esempi seguenti mostrano lo stesso record come appare con interfacce in lingue diverse come scelto dall'utente.

### **14(a) Interfaccia in lingua inglese**

Library Home Page Databases Journals Tags Help Language: English murakami -- University Library Catalogue Search Advanced Search Norwegian wood: Tokyo Blues; con una nota dell'autore Haruki Murakami 2006 Locations Details Reviews & Tags Title: Norwegian wood : Tokyo Blues ; con una nota dell' autore Statement of responsibility: Haruki Murakami Author: Murakami, Haruki **Related Titles: (Super ET)** Publisher: Torino, Einaudi Creation Date: 2006 Format: 379 p. ISBN: 88-06-18315-X; 978-88-06-18315-8 Language: Italian

**Back to results list** 

### **14(b) Interfaccia in lingua tedesca**

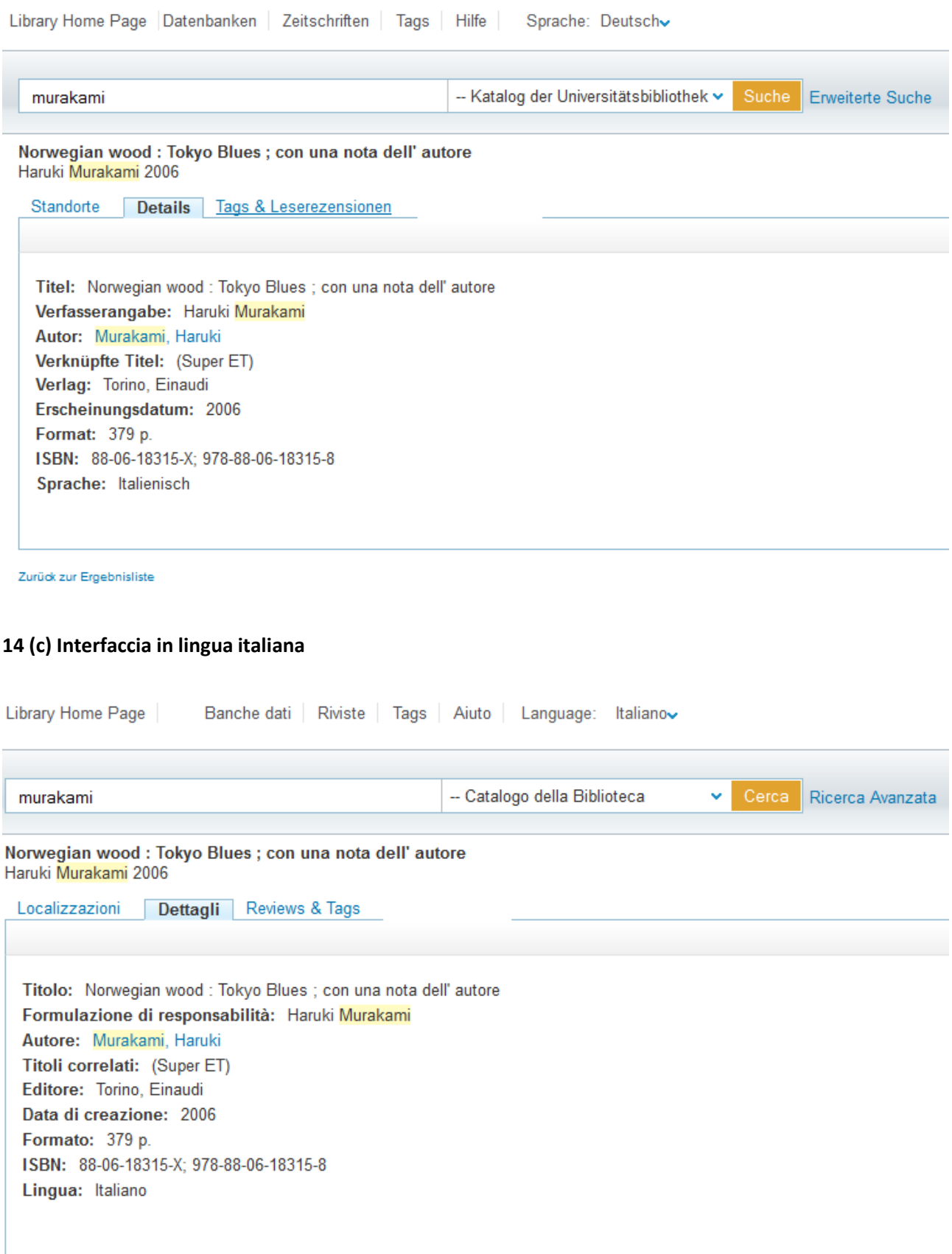

*Illustra la raccomandazione 5.2: Fornire l'opzione di visualizzazione dei record secondo il modello FRBR* 

Gli esempi seguenti sono stati realizzati dal membro della Task force Eeva Murtomaa, e sono basati o derivati da: Hegna, Knut and Eeva Murtomaa, *Data mining MARC to find: FRBR?* Disponibile a http://folk.uio.no/knuthe/dok/frbr/datamining.pdf. Ultimo accesso: 2 settembre 2012. Uso autorizzato. I riferimenti alla pagine vengono dati quando necessario.

**Esempio 15 (a)**. L'interfaccia utente con le opere visualizzate come schede in un catalogo cartaceo.

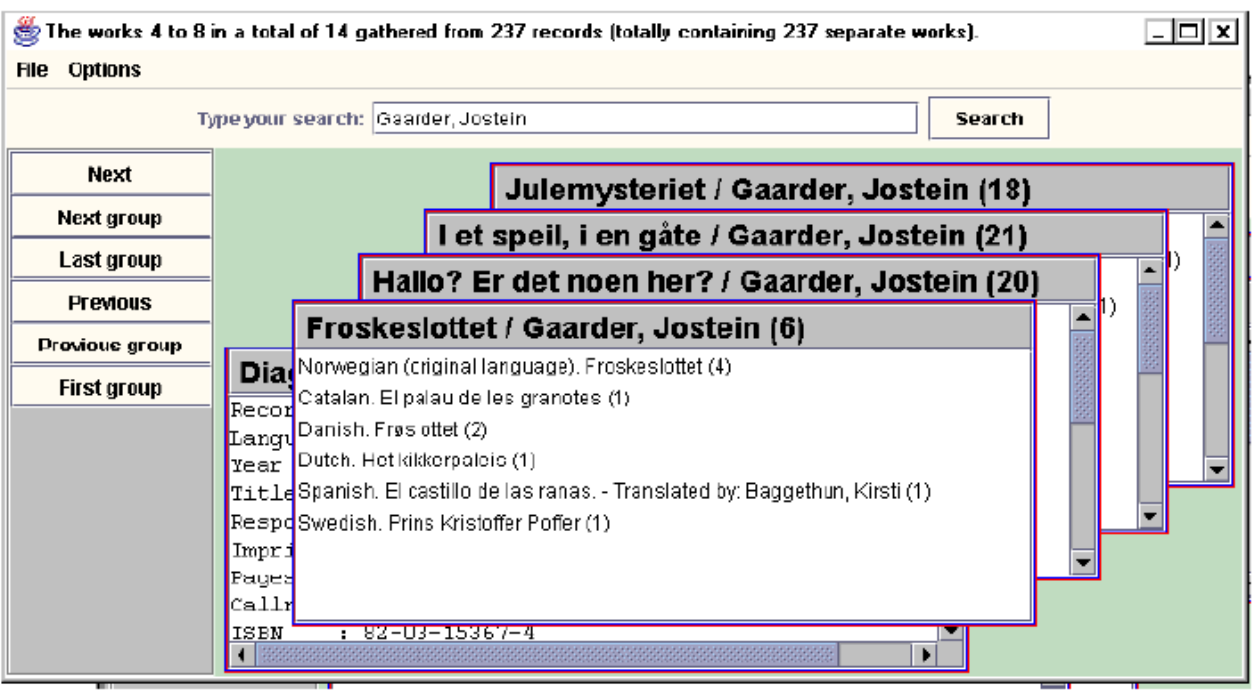

Nell'esempio 15(a), la lista risultato di una ricerca è presentata a schede sovrapposte. "L'interfaccia mostra le opere di *Jostein Gaarder* lungo l'asse orizzontale e le espressioni lungo l'asse verticale, sotto ciascuna opera. Il numero delle espressioni individuate per ogni opera è dato tra parentesi alla fine dell'intestazione dell'opera. Il numero delle manifestazioni per ogni espressione si trova alla fine delle informazioni sull'espressione." (Hegna e Murtomaa, p. 32)

**Original title:** Froskeslottet . - Norwegian - 4 editions.  $\Box$  $: 1988$ Year Title : Froskeslottet Respons.: Jostein Gaarder ; illustrert av Torill Marg Imprint : Oslo Aschehoug : 93, [1] s. ill. 22 cm Pages Callno : NA/A 1988:5123. - NA/A 1988:5124 ISBN  $: 82 - 03 - 15968 - 0$ Record 2: Year  $: 1994$ Title : Froskeslottet Respons.: Jostein Gaarder Imprint : Melhus Lydbokforl. ◀ 图 **MARC Print** Order Close **Save** 

**Esempio 15(b)**. Visualizzazione delle manifestazioni per una espressione.

"L'utente può selezionare una specifica espressione aprendo così una finestra separata contenente tutte le manifestazioni presenti sotto questa espressione. Le manifestazioni dell'espressione scelta sono ordinate cronologicamente, e l'anno di pubblicazione è presentato per primo per ogni record." (Hegna e Murtomaa, p. 33)

**Esempio 15(c).** L'interfaccia utente con le opere visualizzate come nodi o rami di un elenco in una struttura ad albero

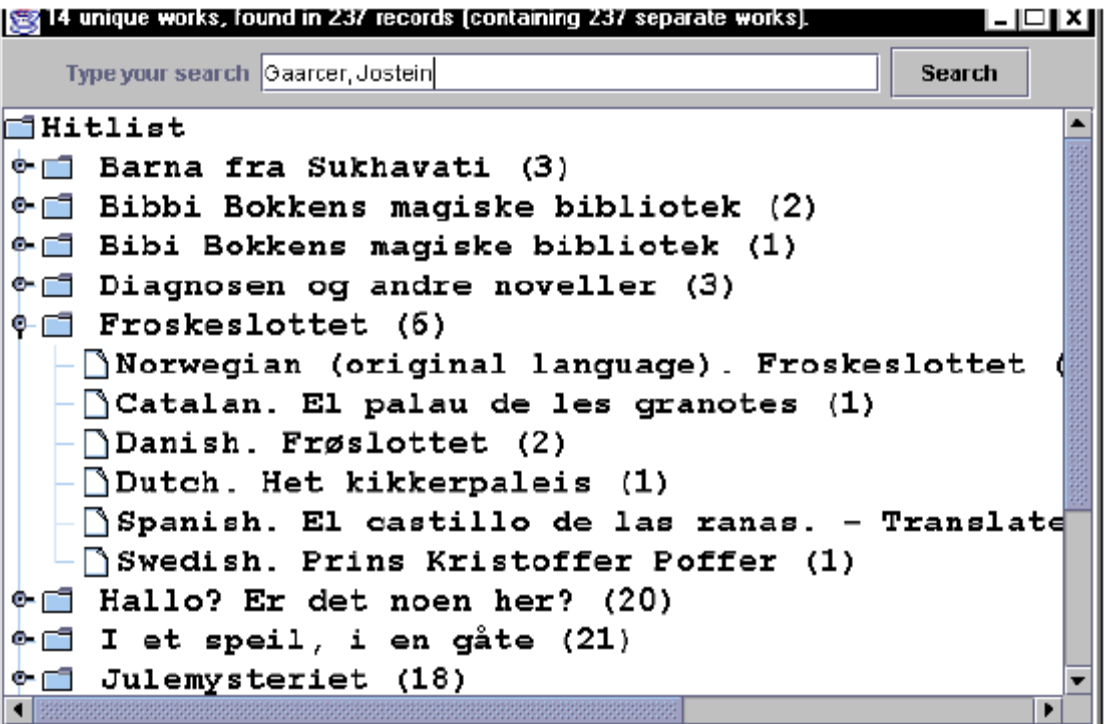

"La seconda interfaccia utente presenta le opere come nodi o rami di una lista dei risultati in una struttura ad albero. Le opere appaiono in ordine alfabetico basato sul titolo originale e il numero alla fine del titolo indica il numero di espressioni che sono presenti per quest'opera. I nodi dell'opera sono espandibili con le espressioni come foglie. Le espressioni sono ordinate nello stesso modo come per l'interfaccia precedentemente descritta (vedi esempio 15(a)), lingua originale in testa e poi lingue in ordine alfabetico. Queste foglie sono attive, un clic apre una finestra di manifestazioni come visto prima (vedi esempio 15(b)). Il nodo superiore dell'albero è contrassegnato qui con il testo *Hitlist*. In un sistema ben sviluppato questo ovviamente deve essere la stringa di ricerca e l'albero potrebbe essere costituito da vari nodi superiori rappresentanti varie liste di risultati. (Hegna and Murtomaa, p. 33-35)

L'utente può navigare avanti e indietro nella lista di risultati sia per opera sia per gruppo di opere.

*Si ringrazia Andrea Marchitelli per la revisione.*